## **Online Giving Instructions for Calvary Baptist Church**

To give to Calvary online, please visit [https://calvarynow.onlinegiving.org.](https://calvarynow.onlinegiving.org/)

Giving online allows you to give via a credit/debit card or bank account and allows you to set up your gift as a recurring gift if you choose.

## *To give online:*

1. Go to [https://calvarynow.onlinegiving.org](https://calvarynow.onlinegiving.org/)

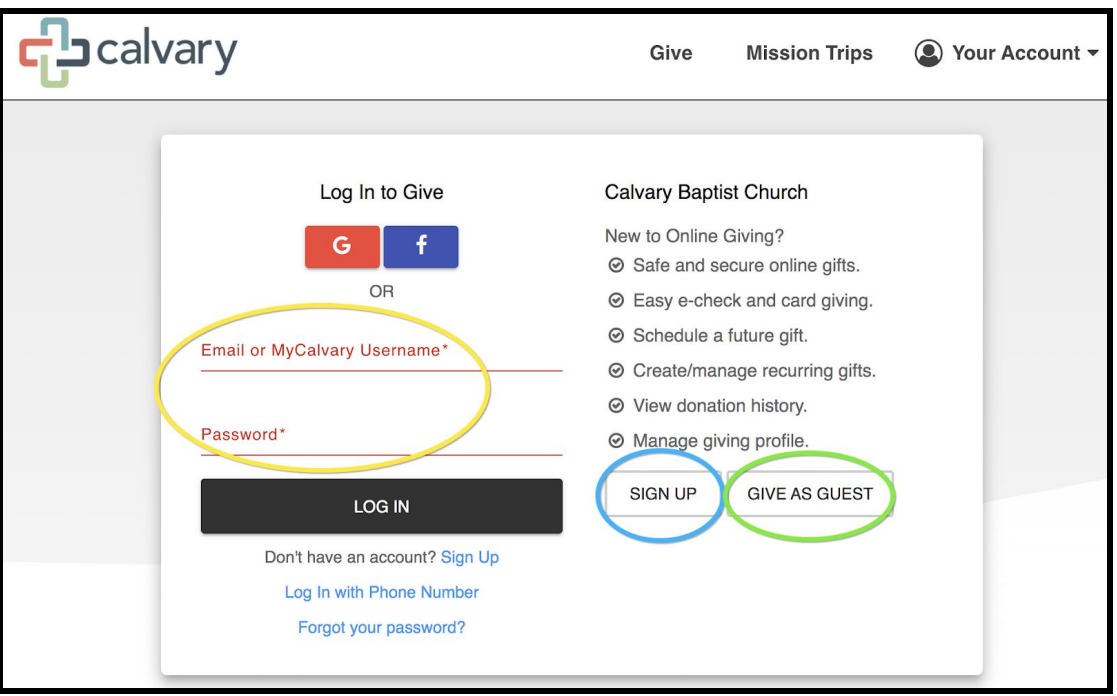

- 2. If you know your MyCalvary login information, enter them in the fields above the Login button (circled in yellow above.)
- 3. If you have not given to Calvary before, click the "Sign Up" button (circled in blue.)
	- a. It is best to create an account so that when you give again in the future, your name, address, bank account information, etc. will already be entered.
	- b. After clicking Sign Up, you will be asked for your First Name, Last Name, Email and a password.
	- c. In the future you will use your email address and password to login.
- 4. If you prefer to give as a guest, click the "Give as Guest" button (circled in green.)

5. After logging in or creating your account, you will see the giving page.

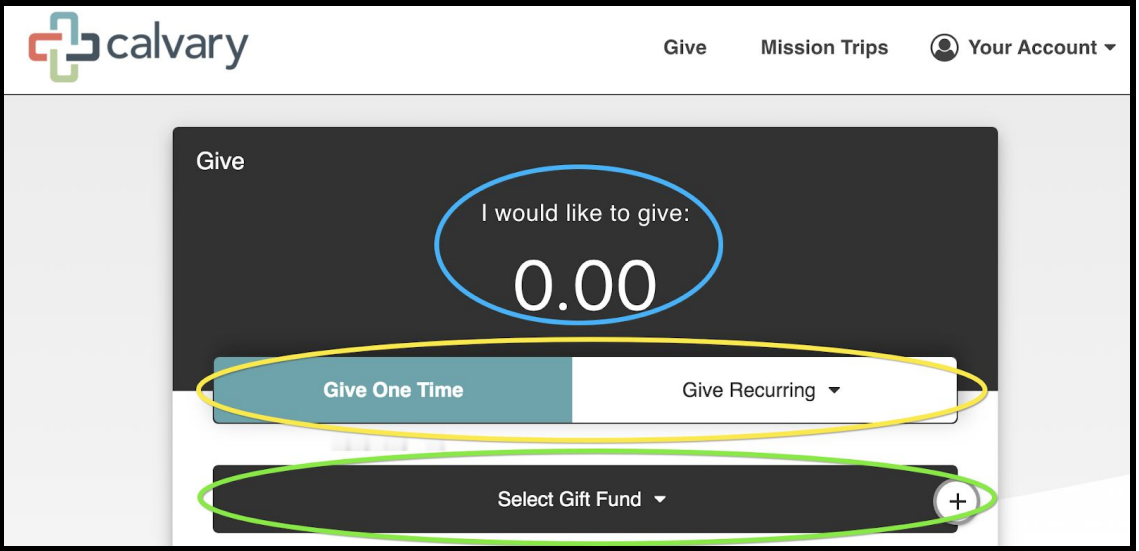

- 6. Type the amount you would like to give in the "I would like to give" section (circled in blue above.)
- 7. Click "Give One Time" to give this gift just this one time OR click "Give Recurring" to give a gift that will automatically repeat on a schedule.
	- a. When you click the "Give Recurring" button, a pop-up box will ask you to choose how often to repeat this gift.
	- b. Choose one option.

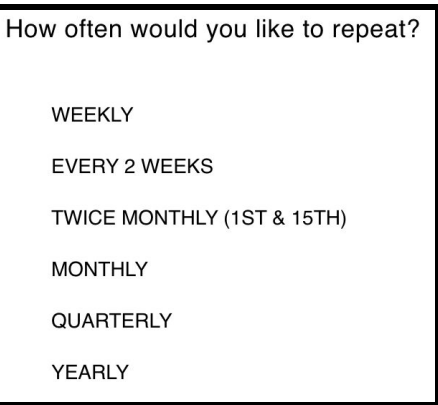

- 8. Click the "Select Gift Fund" button (circled in green above.)
	- a. In the pop-up box, select the campus or fund you are giving to.
	- b. NOTE: depending on the option you choose here, there may be another pop-up box asking for more options about your gift. (i.e. Tithes and Offerings verses Global Missions Offering)

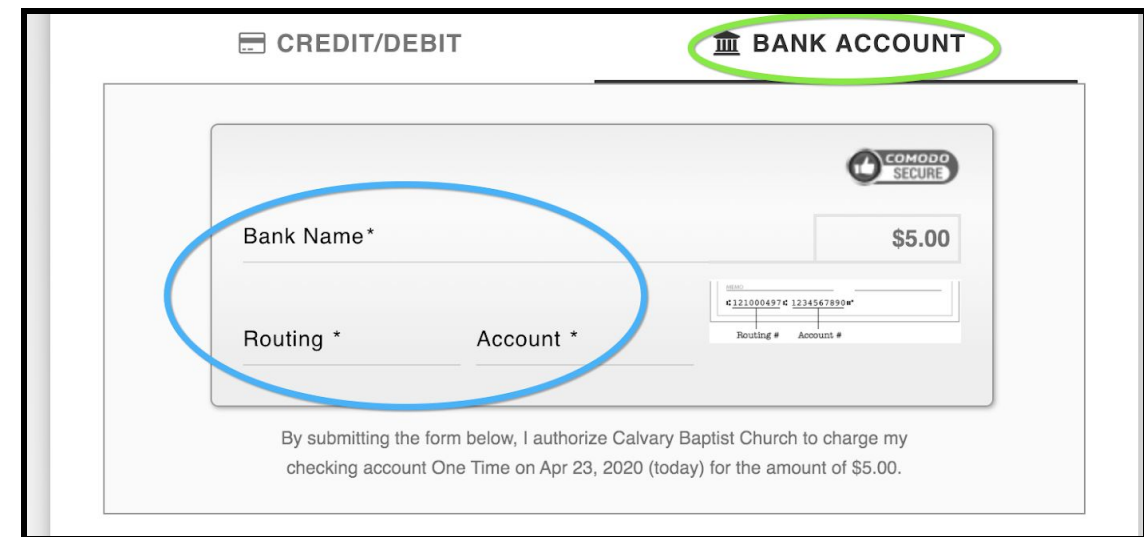

*If you are using a using a Checking Account to give your gift:*

- 9. Click the "Bank Account" button (circled in green above.)
	- a. Enter your Bank's Name, Routing Number and Account Number in the sections circled in blue above.

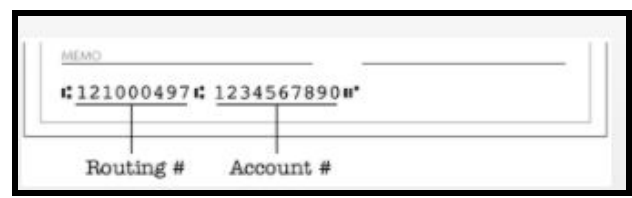

b. The Routing and Account numbers can be found on the bottom left of a check, if you have one. If you don't have a check you can call your bank and obtain the account and routing numbers.

## *If you are using a Credit or Debit card to give your gift:*

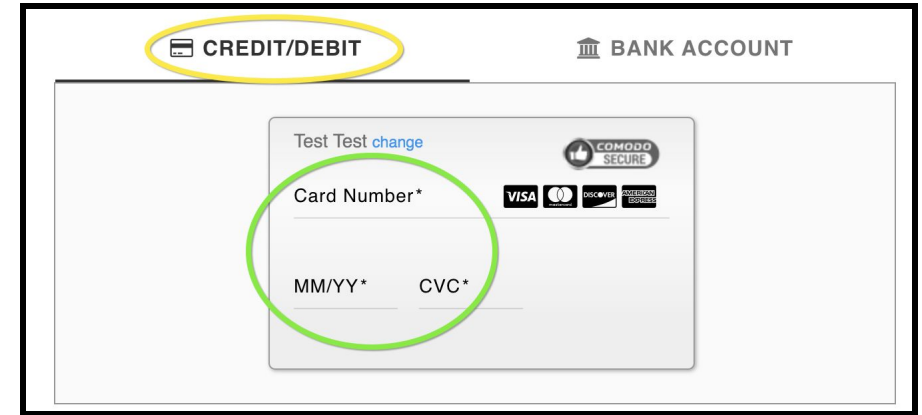

- 10. Click the "Credit/Debit" button (circled in yellow above.)
- 11. Enter your Card number, Expiration Date (MM/YY) and CVC number in the fields circled in green above.

12. Enter your Contact Information

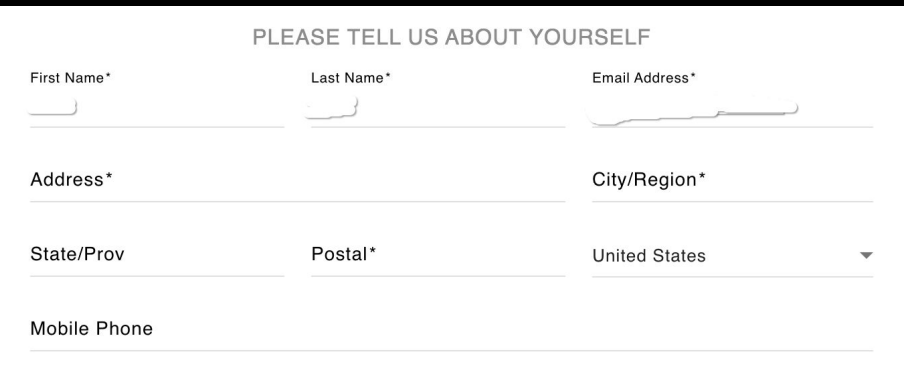

- a. If you logged in to your account, your contact information will be filled in automatically.
- b. If you have created a new account or are giving as a guest, you will need to complete the fields. All fields marked with an \* are required.

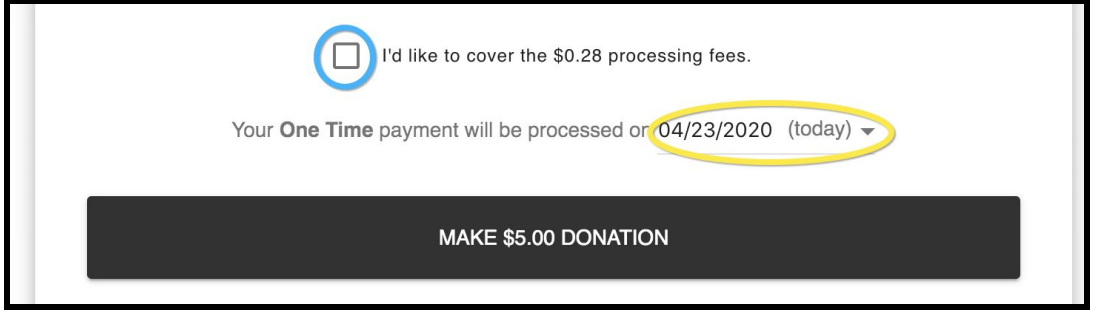

- 13. Put a check mark in the box (circled in blue above) if you would like to increase your gift to cover the fees charged to the church for your online gift. (optional)
- 14. Your gift is automatically set to be given today. If you would like to schedule the gift for another day, change the date in the section circled in yellow above.
- 15. Click "Make Donation" when you are finished.
- 16. You will receive an email confirmation of your gift after you click "Make Donation."

To access your Contribution Statement, complete your online giving profile, track your donation history and see other information about your giving account, click "Your Account" in the upper right corner of the giving page.

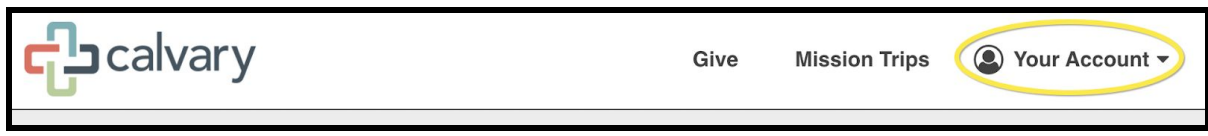

For questions about Online Giving, please contact Sandra Hall at [shall@calvarynow.com](mailto:shall@calvarynow.com) or 336.714.5418.

For information about other ways to give to Calvary, please visit [calvarynow.com/giving.](https://www.calvarynow.com/givingoptions/)